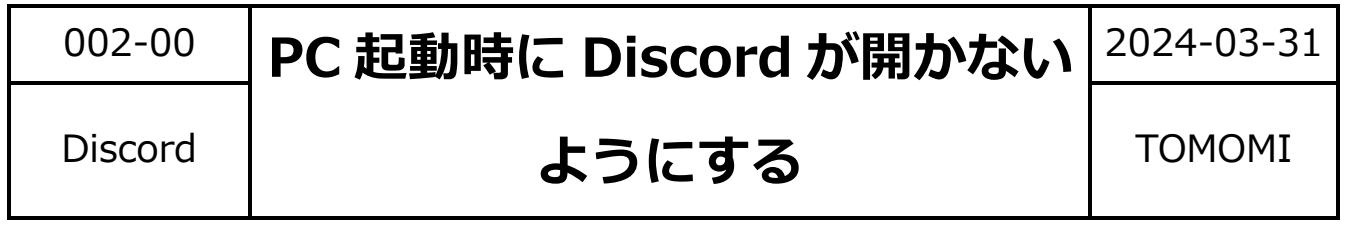

PC を起動した時に Discord が起動して画面が表示されない設定です。

(1)画面左下の自分のアイコン右端の「※ユーザー設定」をクリックします。

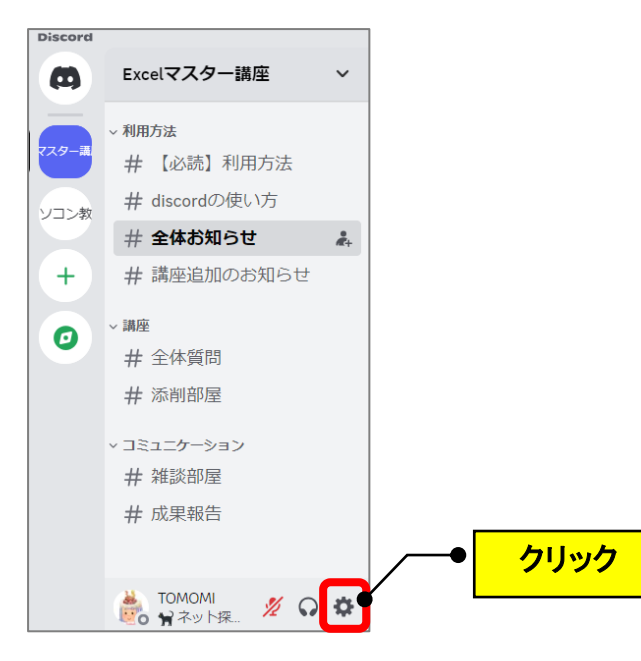

(2)左画面を下にスクロールして「Windows 設定」をクリックします。

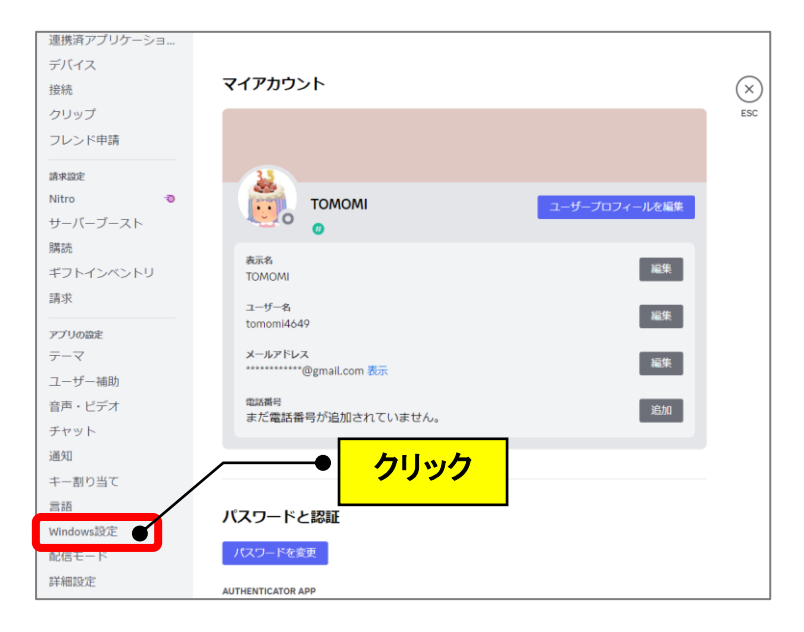

## (3)「Discord を開く」のトグルスイッチの左側をクリックします。

(「Discord を開く」と「最小化した状態で起動する」が OFF になります。)

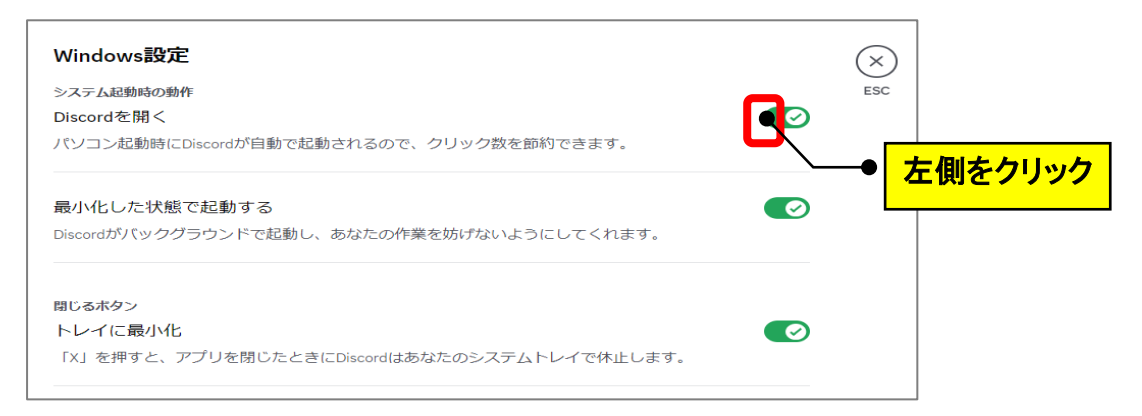

(4)「Discord を開く」と「最小化した状態で起動する」が OFF になったこ

とを確認して、右上の「×」をクリックします。

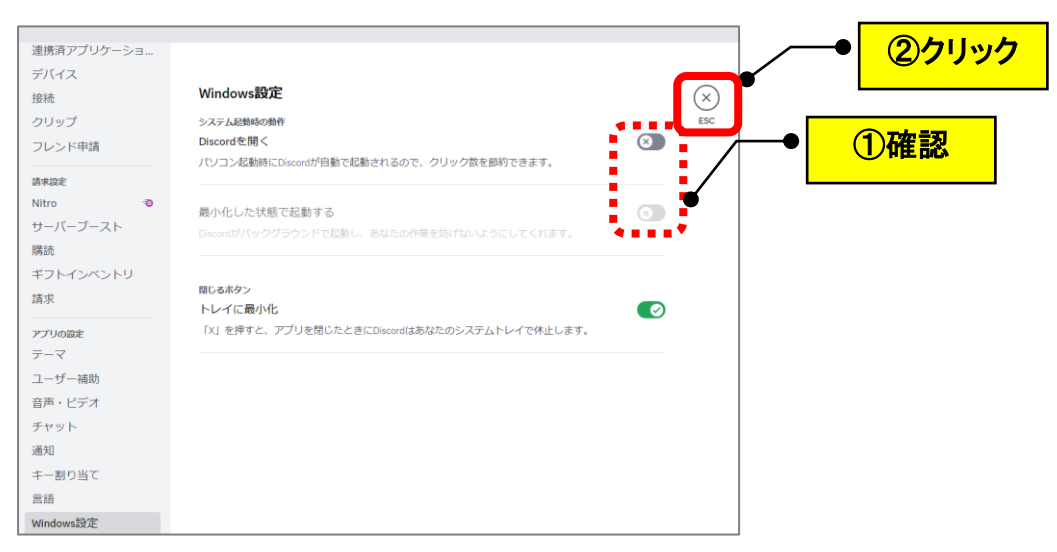

## **(参考)**

起動時の設定を OFF にすると通知はされないため、Discord の内容を確 認したい場合は、自分でアイコンをクリックする必要があります。

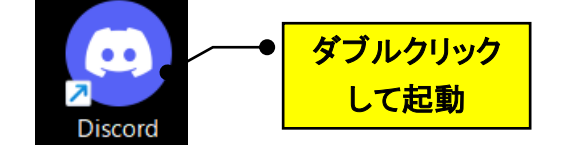